## **VOICE MAIL - MY SERVICES MANAGEMENT**

*https://myservices.gondtc.com/Voicemail*

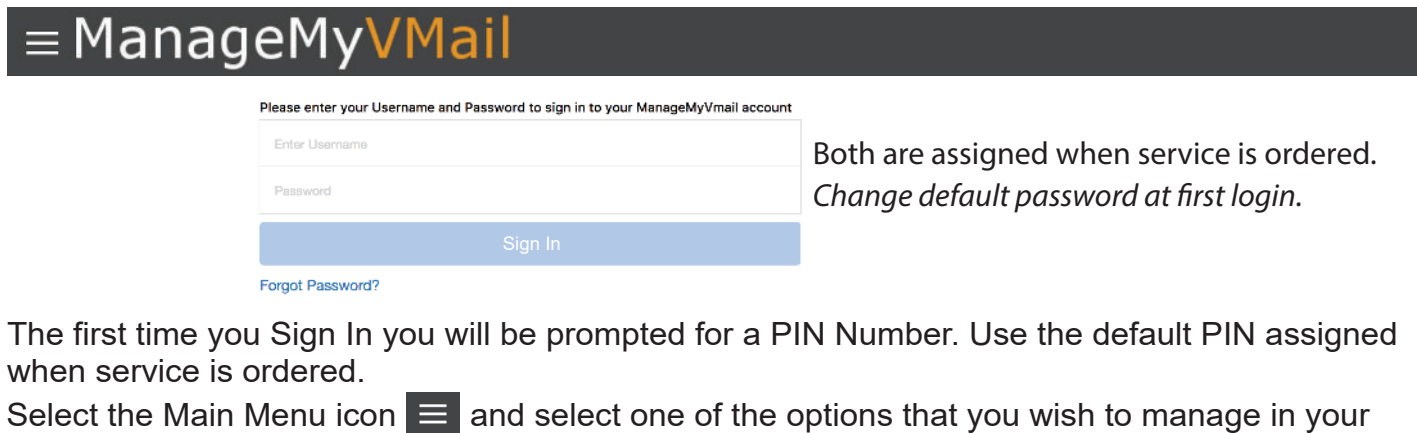

ManageMyVMail service

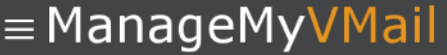

Click here to change your Password

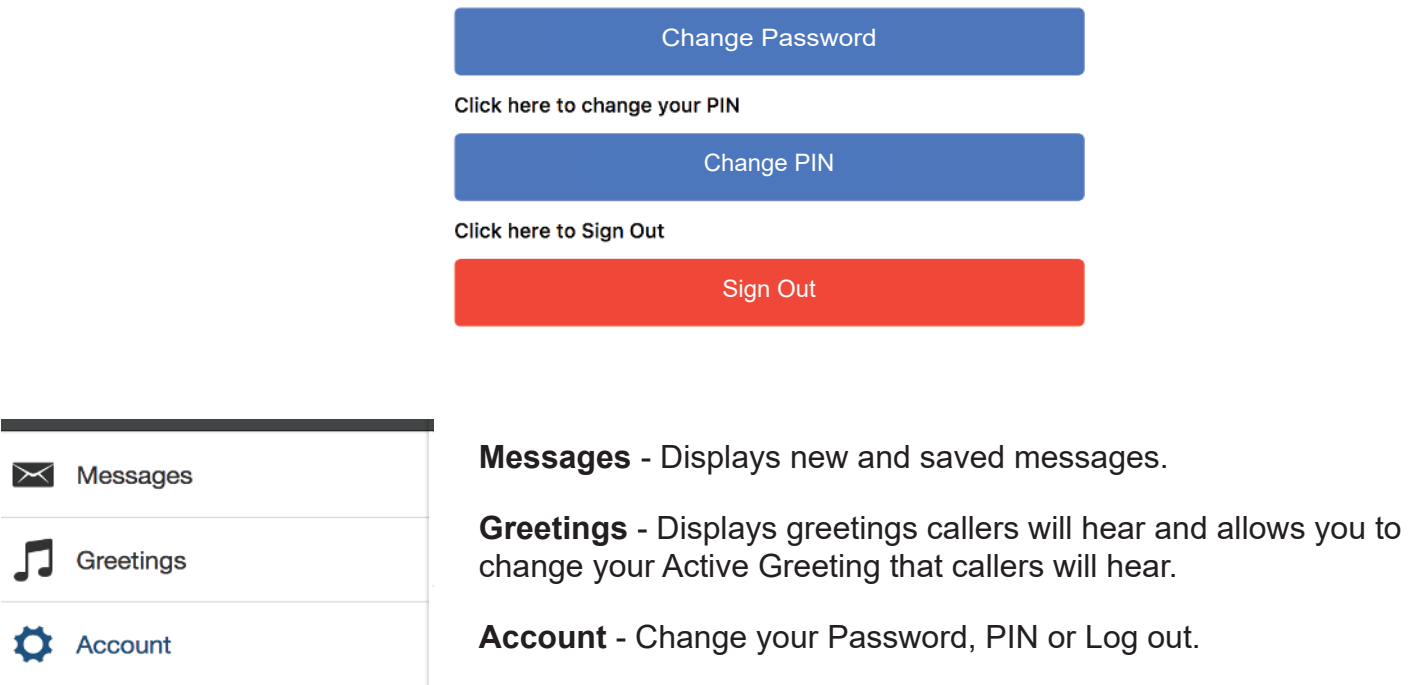

**Messages** - displays your voice messages.

- Calls that resulted in a new Voice Mail message will have a Blue Envelope icon **.**
- Messages previously marked as read, will display a Black Envelope icon **.**
- Clicking on a specific message allows you to listen to the message by clicking the Play button **.**
- **.** Clicking on the Envelope icon **X** will allow you to mark a message as Read or Unread
- Click on Delete to remove the message **.**
- Click Done when you have finished **.**

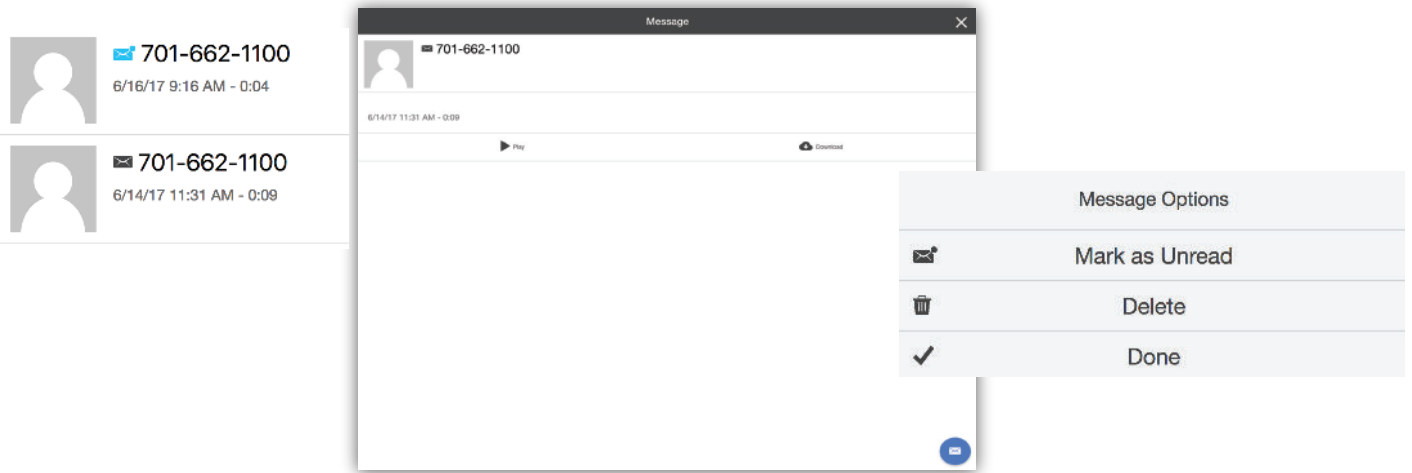

**Greetings** - multiple greetings may be added to your service by recording through your computer microphone, calling 662-5000 or by uploading an audio file from your computer. You can also change your active greeting from your greeting list. A default greeting will play until you add your first greeting.

Follow the voice prompt instructions to record your greetings over the phone. Once you have recorded a greeting it will be displayed in your my services management account with a time stamp. Please contact our office to receive a copy of the Voice Mail Phone User Guide.

**Change your Greeting** by selecting the Greeting that you want to manage.

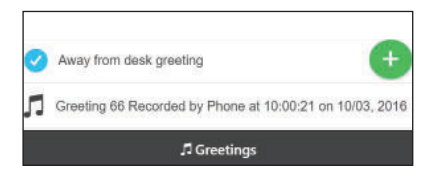

- Listen to the Greeting by clicking on the Play button. **.**
- Select the Blue Note icon to further manage your Greeting. **.**
- **Make Active** causes this greeting to be the one callers will hear. **.**
- **Update** to change the selected Greeting Description. **.**
- Remove the greeting from your account by clicking on **Delete .**
- Click **Done** when you are finished making your changes. **.**

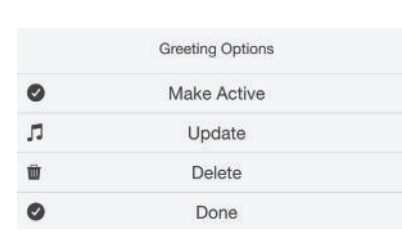

**Record a new greeting** by choosing Greetings from the main menu.

From the Main Menu choose Greetings and select the Green note button to open the New Greeting box. **.**

n.

- Select the drop down menu and select the greeting you would like Active. Enter a Description for your **.** greeting and select Record to record. *(If your Web Browser does not display the Record option, try a different browser)*
- Choose Upload to retrieve a file from your computer to use as your greeting. **.**
- Once you have finished recording or adding your new greeting select the Add button. **.**

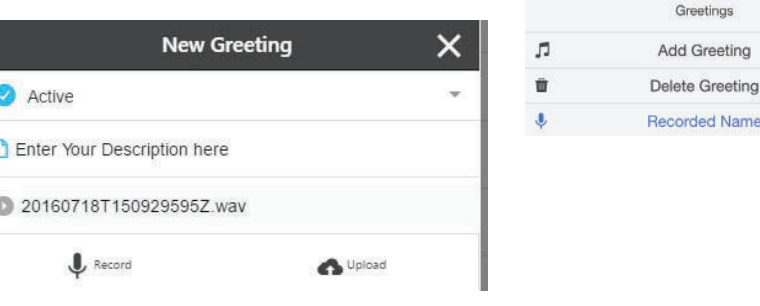

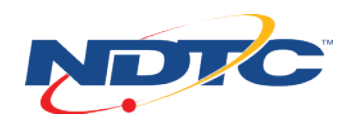